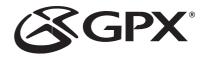

# MW8827DT MW8837DT MW8847DT MW8857DT INSTRUCTION MANUAL

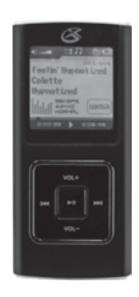

## Warnings and Precautions

# TO PREVENT FIRE OR SHOCK HAZARDS, DO NOT EXPOSE THIS UNIT TO RAIN OR MOISTURE.

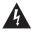

This symbol, located on back or bottom of the unit, is intended to alert the user to the presence of uninsulated "dangerous voltage" within the product's enclosure that may be of sufficient magnitude to constitute a risk of electric shock to persons.

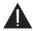

This symbol, located on back or bottom of the unit, is intended to alert the user to the presence of important operating and maintenance (servicing) instructions in the literature accompanying the appliance.

**CAUTION**: TO PREVENT ELECTRIC SHOCK, MATCH WIDE BLADE OF PLUG TO WIDE SLOT, FULLY INSERT.

To reduce the risk of electric shock, do not remove cover (or back). There are no user-service-able parts inside. Please refer any servicing to qualified service personnel.

**WARNING:** Changes or modifications to this unit not expressly approved by the party responsible for compliance could void the user's authority to operate the equipment.

NOTE: This equipment has been tested and found to comply with the limits for a Class B digital device, pursuant to Part 15 of the FCC Rules. These limits are designed to provide reasonable protection against harmful interference in a residential installation. This equipment generates, uses, and can radiate radio frequency energy and, if not installed and used in accordance with the instructions, may cause harmful interference to radio communications. However, there is no guarantee that interference will not occur in a particular installation. If this equipment does cause harmful interference to radio or television reception, which can be determined by turning the equipment off and on, the user is encouraged to try to correct the interference by one or more of the following measures:

- Reorient or relocate the receiving antenna.
- Increase the separation between the equipment and receiver.
- Connect the equipment into an outlet on a circuit different from that to which the receiver is connected.
- Consult the dealer or an experienced radio/TV technician for help.

# **Features**

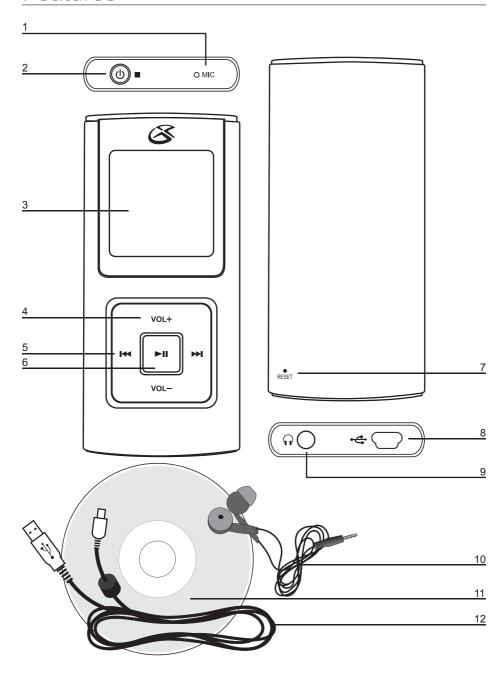

#### **Features Defined**

- 1 MIC The microphone is used to record sounds or voices, external from the player.
- 2 POWER/Stop Press and hold the POWER button to turn the unit off or on. Press the stop button to stop a song while it is playing, or to stop the FM recording feature while in use.
- 3 LCD The LCD is a full color display, that serves as an interface for all of the player's features, information, and as a viewing screen for video.
- 4 Volume (+) (-) Press the (+) button to increase the volume, or the (-) button to decrease the volume.
- 5 PREV/SEARCH & NEXT/SEARCH Press the PREV/SEARCH and NEXT/SEARCH buttons to skip forwards or backwards through songs, photos, movies, FM frequencies, and the Menu system. Press and hold the PREV/SEARCH button to search backwards through a song. Press and hold the NEXT/SEARCH button to search forward through a song.
- 6 PLAY/PAUSE Press the PLAY/PAUSE button to play or pause the Player. When listening to the FM radio on the unit, press the PLAY/PAUSE button to start or pause a FM recording.
- 7 Reset Press the Reset button to re-configure the MP3 player to the previously set settings. Use a paperclip to push the recessed reset button. This action will not erase the data stored on the Player.
- 8 Mini-USB Port Use the Mini-USB Port to connect the Player to a computer via the included USB Cord.
- 9 Headphone Jack Use the Headphone Jack to plug in a set of earbuds.
- 10 Noise Reduction Earbuds Plug the earbuds into the Headphone Jack to listen to music in private. Noise Reduction technology reduces ambient noise external from the player.
- 11 SMV Conversion Software Use the software on the CD to convert movie files from a DVD, Quick-time, Real Player, AVI, and WMV formats to a SMV format. To download a copy of the conversion software visit www.gpx.com.
- 12 USB Cord Use the USB Cord to connect the Player to a computer.

#### The Main Menu

To access the Main Menu press the POWER button.

MUSIC Select the MUSIC option to play MP3s, WMAs, Voice Recordings, or FM Recordings.

**PHOTO** Select the PHOTO option to view BMP or JPEG files.

MOVIE Select the MOVIE option to view SMV converted videos.

NOTE: The included software can convert DVD, Quicktime, Real Player, AVI, and WMV video file formats to a SMV format.

**VOICE** Select the VOICE option to record using the microphone (MIC).

FM RADIO Select the FM RADIO option to activate the FM Radio, and Tune using the PREV/SEARCH and NEXT/SEARCH buttons. Record what is playing on the FM Radio while listening to it by pressing the PLAY/PAUSE button. There are 20 preset channels that FM frequencies can be saved to

**SETTINGS** Select the SETTINGS option to view and change the Language, EQ, Play Mode, Rec. Settings, Contrast, Timer Off, and Reset options.

**ABOUT** Select the ABOUT option to view the player's firmware version as well as the total capacity and free capacity.

EXIT Select the EXIT option to exit the main menu and return to the menu feature that was accessed last.

# System Requirements

- Microsoft® Windows 98SE/2000/ME/XP
- CPU series wth Pentium 200MHZ or above
- USB connector
- CD-ROM driver
- 120MB of free hard disk space

For Firmware or Driver Updates visit www.gpx.com

### Loading Music, Photos, and Movies

#### **Compatible File Types**

Music: MP3, WMA

Purchased and Downloaded Music will work on this Player. Subscribed music will not work on this player.

Photos: BMP, JPG

Movies: SMV

In order to load movie files onto the Player the movies must first be converted to an SMV file using the included conversion software. The conversion software will convert DVD, Quicktime, Real Player, AVI, and WMV formats to a SMV format.

There are two ways in which music, photos, and movies can be loaded onto the Player. The first is to manually drag and drop files directly onto the unit. The second is to use Windows Media Player.

## Using the Conversion Software

- 1. Load the included mini-CD into your computer's CD-ROM drive.
- If Windows asks you what action to perform after reading the disc, select Open Folder to View Files. Otherwise, open My Computer and double click on the CD-ROM drive
- 3. Double click on the folder named "video2smy"
- 4. Double click on the video2smv.exe program file to open the SMV Transcoder Program.

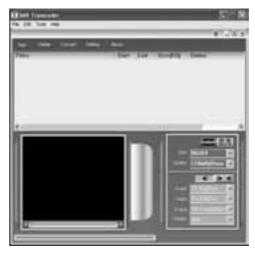

- Click Add to browse through your files and add an DVD, Quicktime, Real Player, AVI, or WMV file.
  - If the computer is unable to play DVD, Quicktime, Real Player, AVI, or WMV files, then the conversion software will be unable to read those file formats.
- 6. Click Setting to choose a destination for the converted file to save.
- Edit the size and quality if needed and click the Convert button to begin converting.
- 8. After the file or files have converted, click the Delete button to remove the files from the files list.
  - Clicking the delete button will only delete the files off of the files list. It will not delete the files on your computer:
- 9. The SMV files are now ready to be transferred onto the Player.
  - See pages 8 & 9 for instructions on loading files onto the Player.
  - To download the conversion software from the web visit www.gpx.com.

### Drag and Drop

- 1. Connect your Player to the computer using the included USB Cord.
  - Microsoft Windows should immediately recognize that the MP3 Player is connected.
- 2. Click on Start, then My Computer.
- 3. Double Click on the MP3 Player icon labeled GPX Player.
- 4. Double Click on the icon labeled Internal Storage
- While under the Internal Storage folder, copy & paste or drag & drop WMA, MP3, BMP, JPG, and SMV files from your computer directly onto the internal storage of the Player.

## Using Windows® Media Player 9

- 1. Start Windows Media Player 9 and connect the Player to a computer.
  - To check your current version of Windows Media Player, click on "Help" and then "About Windows Media Player"
- 2. Click "Copy to CD or Device".
- 3. In the drop-down list, on the "Items to Copy" pane, click the play list, category, or other item that to copy to the player.
- 4. The check boxes next to files, if checked, indicate that those files will be copied to the unit. If a check box is unchecked, then that item will not be copied to the unit
- In the drop-down list, on the "Items to Copy" pane, click the device to copy the files to.
- **6**. Click the 'Copy' button.
  - Windows Media Player 9 will now copy the selected items onto the selected device.

# Using Windows® Media Player 10

- 1. Start Windows Media Player 10 and connect the unit to a computer.
  - To check your current version of Windows Media Player, click on "Help" and then "About Windows Media Player"
- 2. Select Library option. On the right pane select Sync List.
- 3. From the left pane select the Play list or Library and to see the content songs in the center pane.
- 4. Select the songs from the center pane, drag and add them to the Sync List.
- 5. Click the 'Start Sync' button in the Sync List pane.
  - Windows Media Player 10 will now sync the selected items onto the device.

# Using Windows® Media Player 11

- 1. Open Windows Media Player 11
  - To check your current version of Windows Media Player, click on "Help" and then "About Windows Media Player"
- 2. In Windows Media Player 11 click the Sync tab.
- 3. Connect your Player to the computer using the included USB Cord.
  - Windows Media Player 11 should immediately recognize that the MP3 Player is connected.
  - If you have not set up synchronization between your computer and this device, the Device Setup Wizard will start. In the Device Setup Wizard, select Manual and click Finish.
- 4. While under the Sync tab you can now drag WMA, MP3, BMP, JPG, and SMV files directly from the list of your Library onto your Player.
  - If you click on the arrow under the Sync tab you can Set Up Sync on your Player. This allows you to select what playlists, photos, and movies you want to have automatically synchronized with your Player.
- 5. After selecting all of the music, photos, and movies you want on your Player, press the Start Sync button to begin uploading them onto the Player.

# Saving FM Frequencies to the Memory

- 1. Select the FM Radio icon from the Main Menu.
- 2. Select Program/Manual.
- 3. Press and hold the V(+) button to enable manual tune mode.
  - When manual tune mode is activated, "Manual Tune" will appear on the LCD.
- 4. Manually tune using the NEXT/SEARCH and PREV/SEARCH buttons.
- Press and hold the V(+) button to enable the store mode from the manual tune mode.
  - When the store mode is activated, "STORE" will appear on the LCD.
- Select a channel (1-20) using the NEXT/SEARCH and PREV/SEARCH buttons.
- After selecting a channel to save the radio frequency to, press and hold the V(+) button to save the frequency.
  - ullet To exit the manual tune mode or store mode at any time, press and hold the  $V(\mbox{-})$  button.

### Using the FM Record Feature

- Select the FM Radio icon from the Main Menu.
- 2. Select Program/Manual.
- 3. Select a channel or manually select a frequency to record.
- 4. Press the PLAY/PAUSE button to begin recording the current frequency.
- 5. To stop recording, press the PLAY/PAUSE button a second time.
  - To access recordings made from the FM Record Feature, select Music from the Main Menu. Select Music Library, and choose FM Record.

### Using the Voice Record Feature

- 1. Select the Voice icon from the Main Menu.
- 2. Once selected the player will automatically begin recording.
- 3. Press the PLAY/PAUSE button to pause or resume recording.
- 4. To stop recording and return to the main menu, press the Power button.
  - To access recordings made from the Voice Record Feature, select Music from the Main Menu. Select Music Library, and choose Mic. Record.

### Viewing Photos

- 1. Select the Photos icon from the Main Menu.
- 2. There are three ways in which to view the photos on the device, Manual, Slide Show, or Thumbnail.
- Choose Manual to see the stored photos in full-screen mode. Press the NEXT/ SEARCH and PREV/SEARCH buttons to cycle through the different photos on the unit.
- 4. Choose Slide Show to see the stored photos in full-screen mode. Unlike Manual mode, in Slide Show mode the photographs will cycle by themselves. Press the NEXT/SEARCH and PREV/SEARCH buttons to cycle through the photos as well.
- Choose Thumbnail mode to view the stored photos four at a time. Press the NEXT/SEARCH and PREV/SEARCH buttons to cycle through the thumbnails.
  - When dragging BMP or JPEG files onto the unit, they must be placed into the PHOTOS folder in order for the photo feature on the unit to read them.

### Using the Timer Off Features

- 1. Select the Settings icon from the Main Menu.
- Select Timer Off.
- 3. Choose Stop Off, Sleep Off, Backlight Off, or Keylock.
  - Stop Off After the player is put into stop mode, the Stop Off timer will count down the allotted time, and the player will turn off once that time is reached.
  - Sleep Off The Sleep Off timer will count down its allotted time when the player is idle, and go into sleep mode once that time is reached.
  - Backlight Off The Backlight Off timer will count down its allotted time when the player
    is idle, and the backlight will turn off once that time is reached.
  - Keylock The Keylock timer will count down its allotted time when the player is idle, and the keys will be locked after that time is reached. To unlock the keys press the Power button
- 4. After selecting an option, use the NEXT/SEARCH and PREV/SEARCH buttons to adjust the timers.

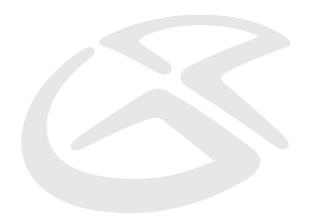

#### Service Information

Address 2116 Carr Street, St. Louis MO, 63106

 Phone
 1-314-621-2881

 Fax
 1-314-588-1805

 Email
 prodinfo@gpx.com

 Website
 www.gpx.com

To download this Instruction Manual in English, Spanish, or French visit the Support section at www.gpx.com. Para descargar este manual de instrucción en inglés, español, o francés visite la sección de la ayuda en www.gpx.com.

Pour télécharger ce manuel d'instruction en anglais, espagnol, ou le Français visitez la section de soutien à www.gpx.com.

Free Manuals Download Website

http://myh66.com

http://usermanuals.us

http://www.somanuals.com

http://www.4manuals.cc

http://www.manual-lib.com

http://www.404manual.com

http://www.luxmanual.com

http://aubethermostatmanual.com

Golf course search by state

http://golfingnear.com

Email search by domain

http://emailbydomain.com

Auto manuals search

http://auto.somanuals.com

TV manuals search

http://tv.somanuals.com